# **TracDat Manual for Deans**

#### URL:<https://deanza.tracdat.com/>

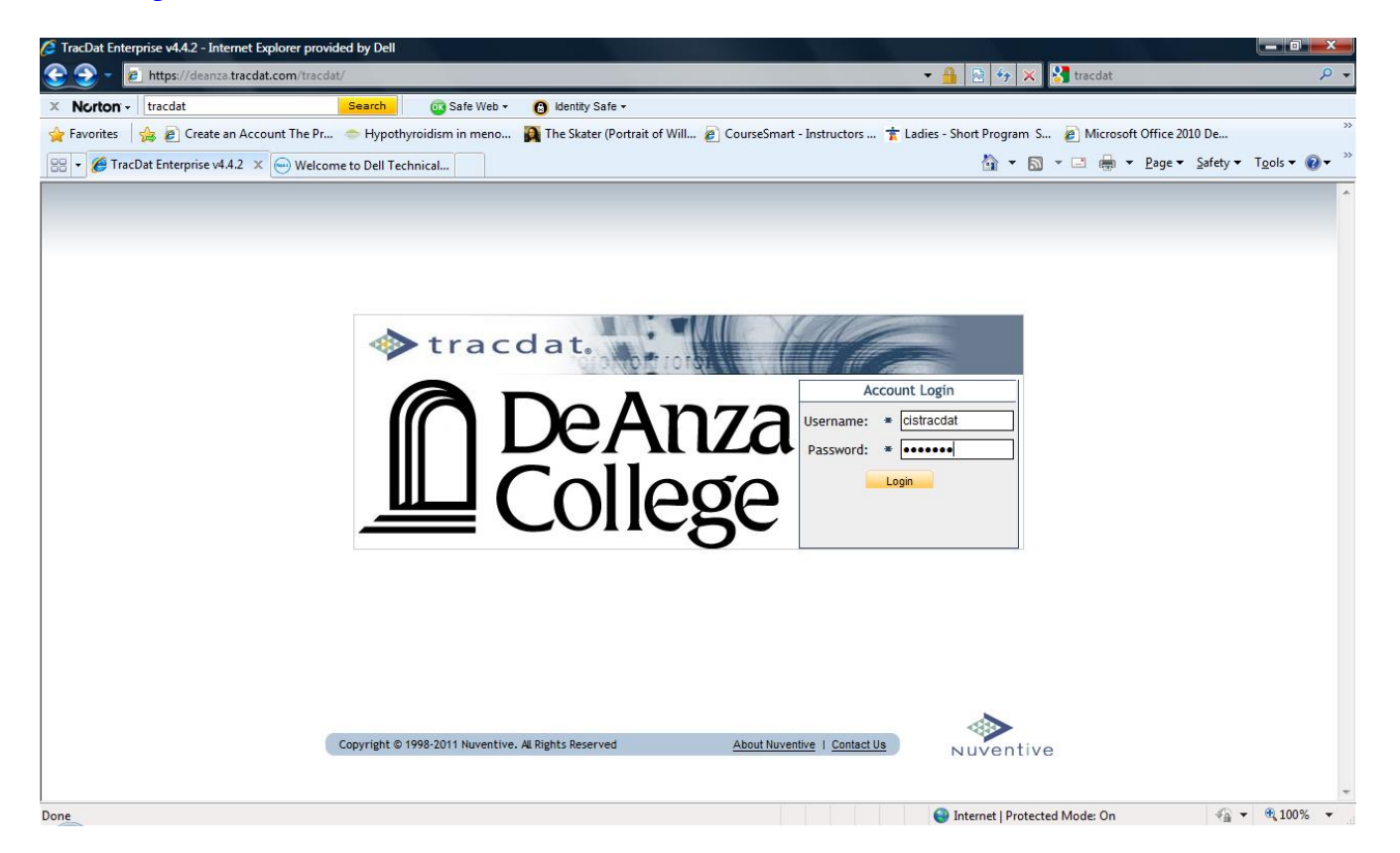

Need a Username/Password?

Forgot Password? Need help?

**Contact: papemary@fhda.edu**

### **I. Screen Shot Showing Main Tabs upon logging in:**

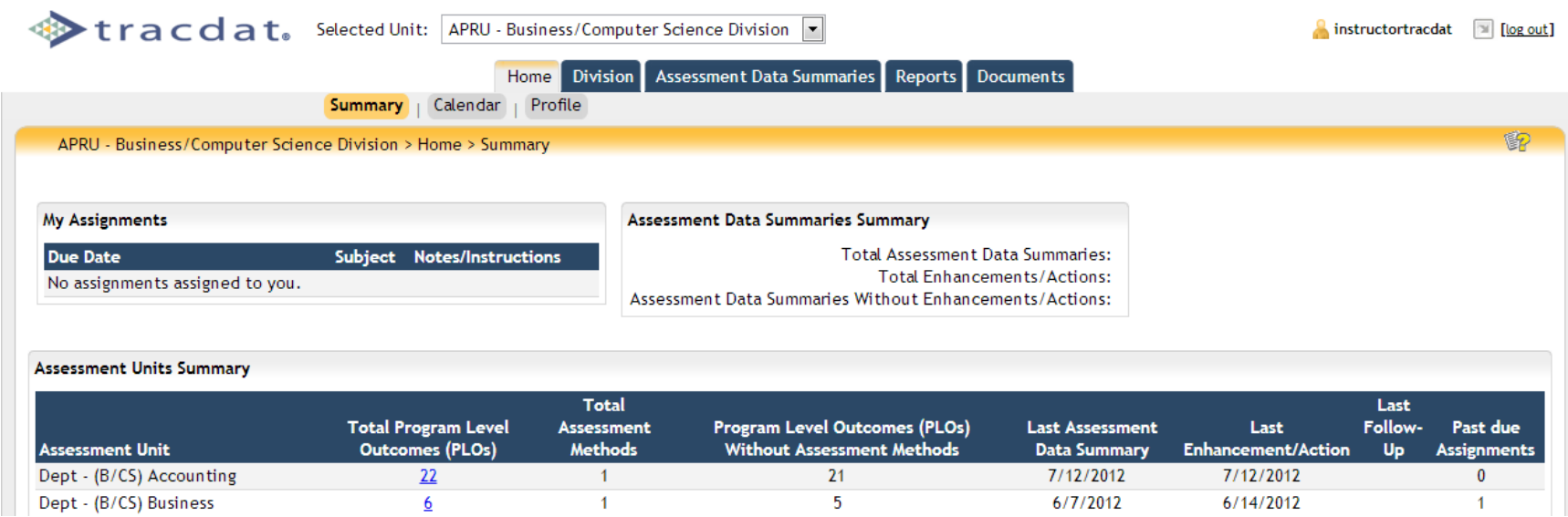

## **II. Documents Tab**

Choose **APRU – XXX Division** from the drop-down list box. Navigate to **2012-13 APRU** folder. Upload to this folder the summary reports run at Reports Tab - > Ad Hoc Sub-tab (see next page).

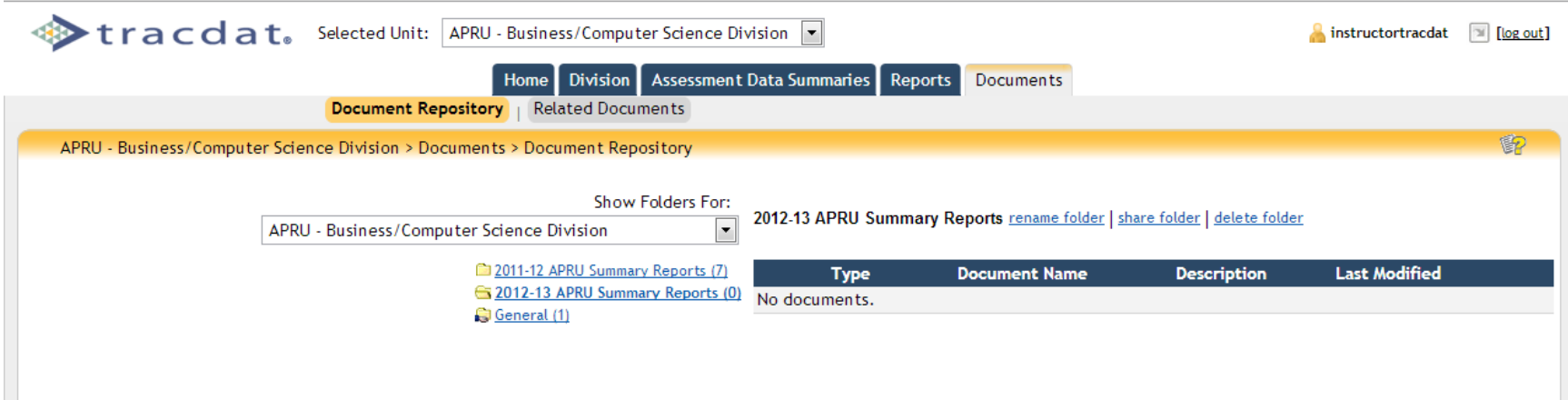

#### **IV. Reports Tab**

Navigate to **Reports->Ad Hoc** *Run these reports to see work completed by all departments within your division.* **"APRU ...** *Progress by Department" lets you know which departments have completed their report.*

When all departments have completed their work run these reports and upload the pdf file to 2012-13 APRU XXX folder under the Documents tab.

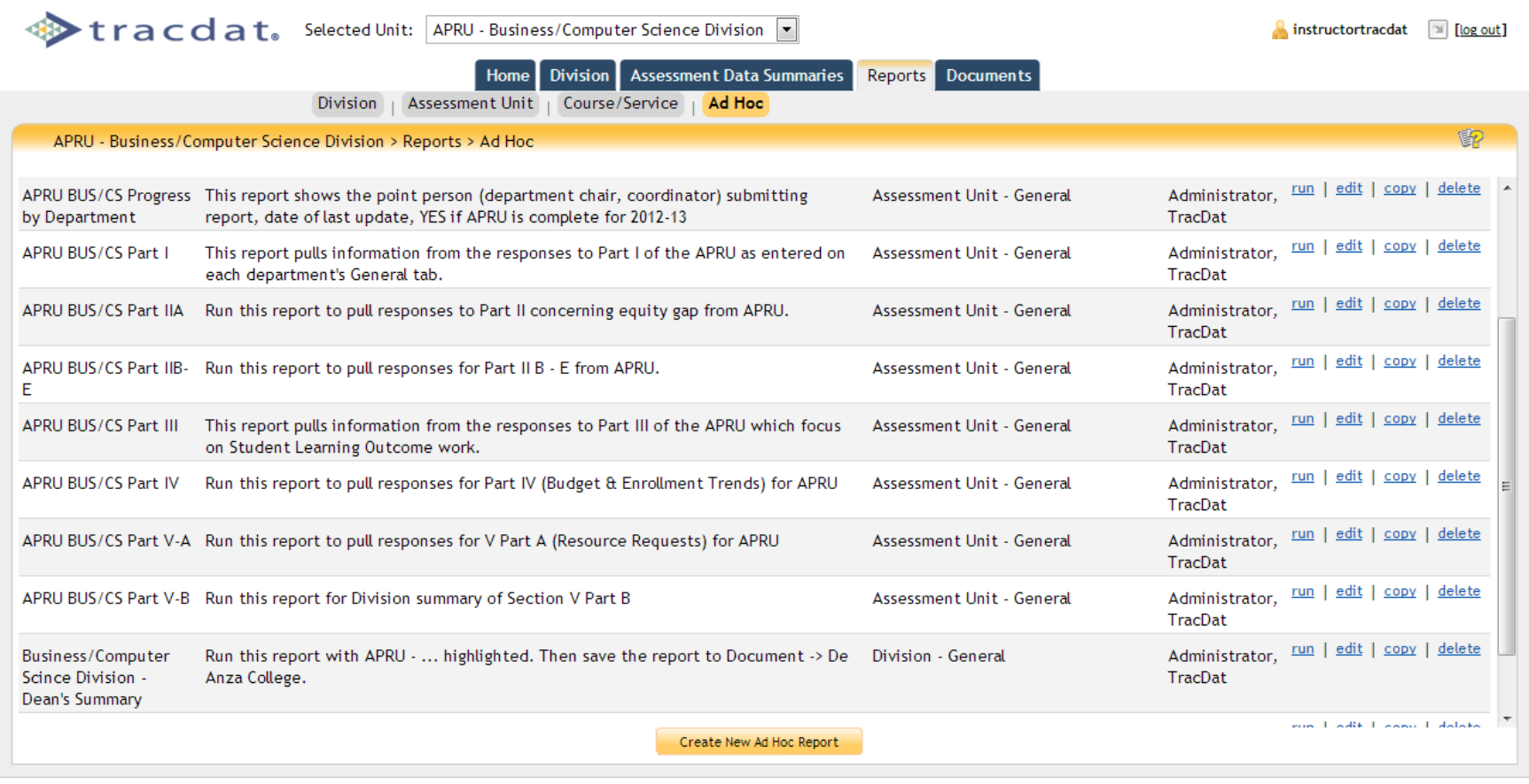

Copyright © 1998-2013 Nuventive. All Rights Reserved

About Nuventive | Contact Us

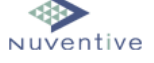

## **IV. Division Tab**

Choose **General** Sub-tab and complete boxes *However, you will probably wish to first run the Reports -> Ad Hoc summaries from the departments within your Division.*

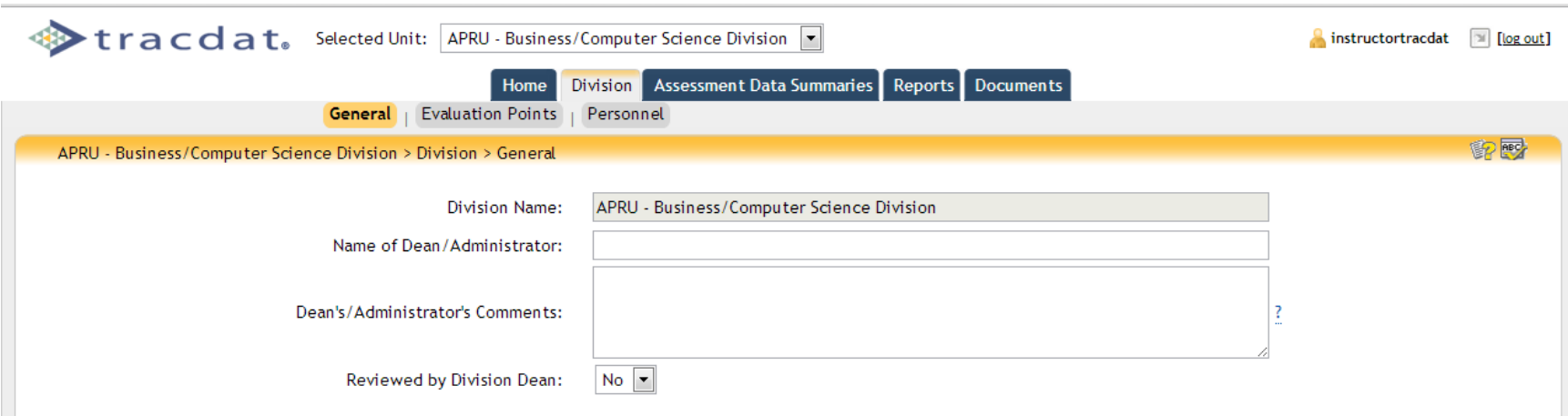

Return to Reports -> Ad Hoc and run XXX Dean's Summary report when the boxes on this tab are complete.

Upload pdf file created to Documents -> 2012-13 APRU folder.